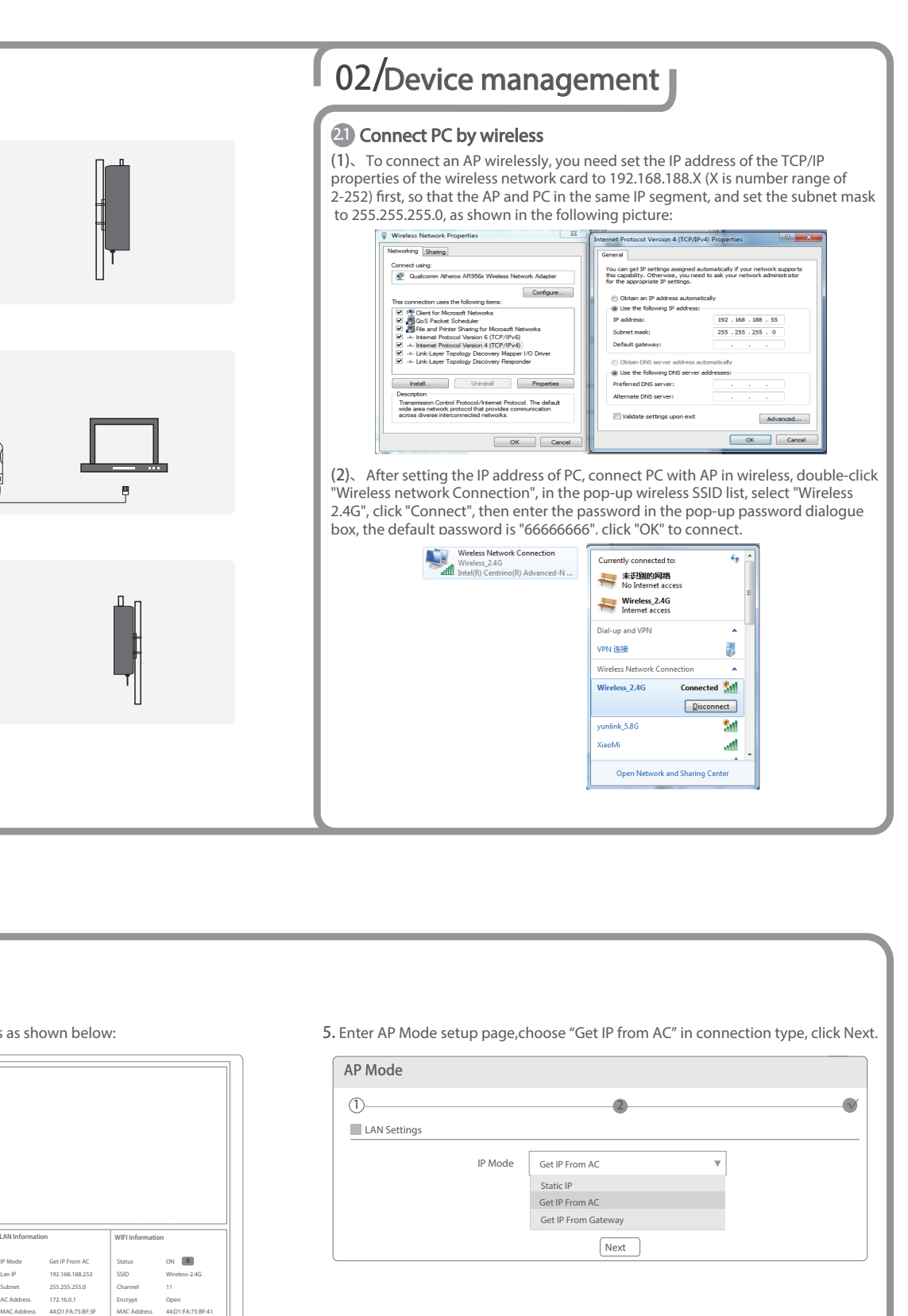

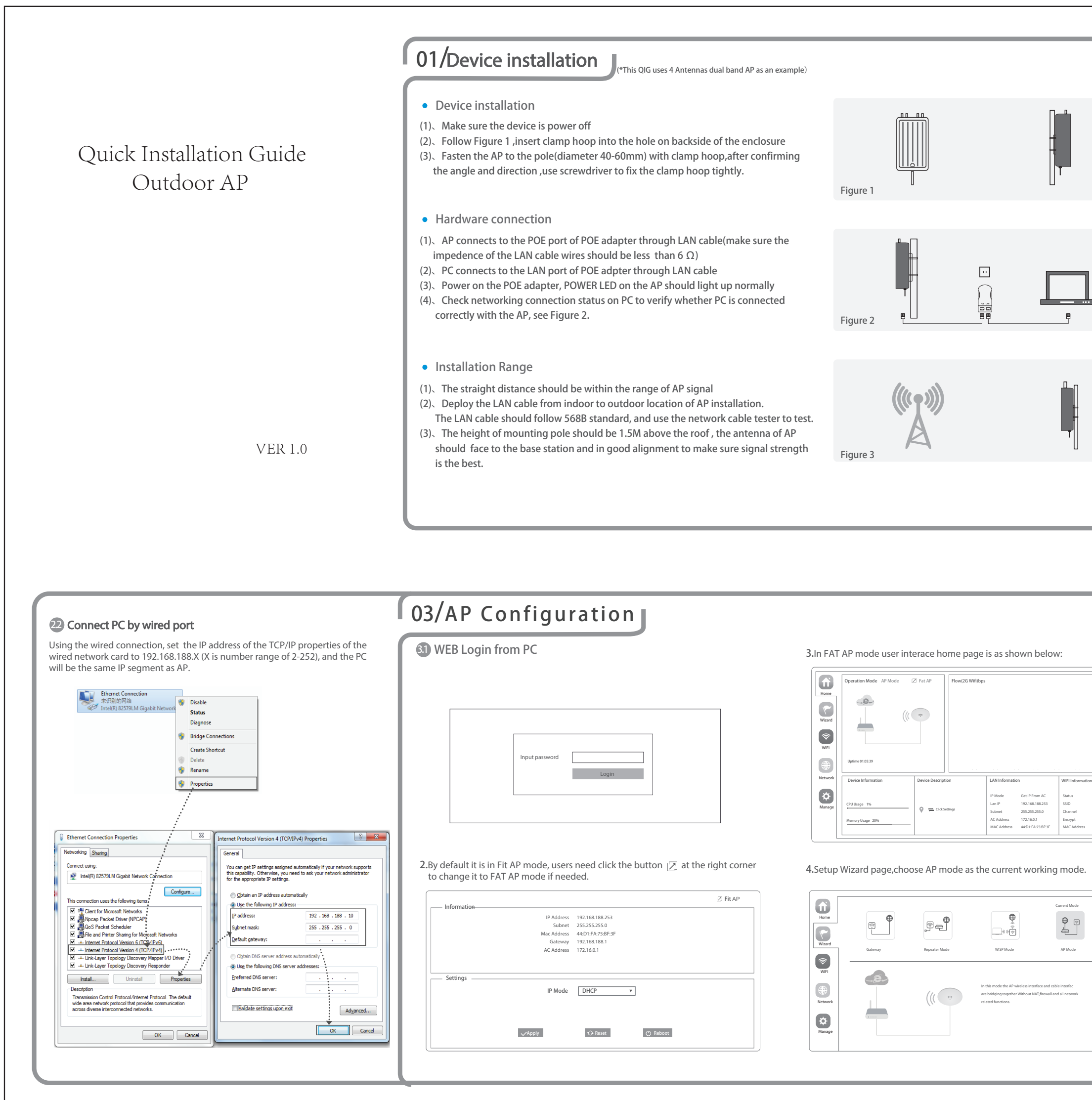

折位线 一

正面

折位线

Open 44:D1:FA:75:BF:41

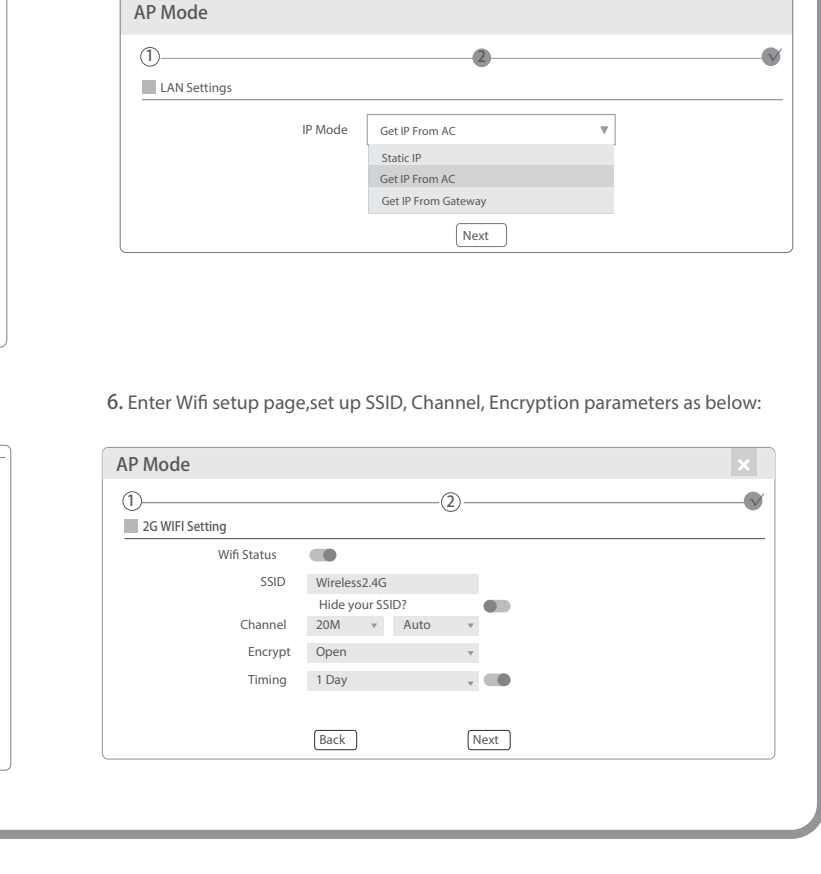

尺寸: 420X297mm 双面印刷 有折位 80g双胶书纸

Current Mode  $\begin{picture}(120,15) \put(0,0){\line(1,0){155}} \put(15,0){\line(1,0){155}} \put(15,0){\line(1,0){155}} \put(15,0){\line(1,0){155}} \put(15,0){\line(1,0){155}} \put(15,0){\line(1,0){155}} \put(15,0){\line(1,0){155}} \put(15,0){\line(1,0){155}} \put(15,0){\line(1,0){155}} \put(15,0){\line(1,0){155}} \put(15,0){\line(1,0){155}}$  $\begin{array}{|c|c|} \hline \multicolumn{1}{|}{\textbf{1}} & \multicolumn{1}{|}{\textbf{1}} & \multicolumn{1}{|}{\textbf{2}} & \multicolumn{1}{|}{\textbf{3}} & \multicolumn{1}{|}{\textbf{4}} & \multicolumn{1}{|}{\textbf{5}} & \multicolumn{1}{|}{\textbf{6}} & \multicolumn{1}{|}{\textbf{7}} & \multicolumn{1}{|}{\textbf{8}} & \multicolumn{1}{|}{\textbf{9}} & \multicolumn{1}{|}{\textbf{1}} & \multicolumn{1}{|}{\textbf{1}} & \multicolumn{1}{|}{\textbf{1$  AP Mode In this mode the AP wireless interface and cable interfac are bridging together.Without NAT,rewall and all network related functions.

**3.2 Other mode** 3.3 Device Management 8.Wireless testing AP Mode Use Laptop or mobile phone to test whether the wireless network can surf the Internet: click wireless network , select the wireless SSID, enter the Current Mode  $\begin{array}{c|c|c|c|c|c} \hline \begin{bmatrix} 0 & \text{internet: click wireless network}\end{bmatrix} & \text{select the wireless SSD, enter the}\end{array} \end{array}$  $\begin{picture}(120,140)(-0,0) \put(0,0){\line(1,0){10}} \put(15,0){\line(1,0){10}} \put(15,0){\line(1,0){10}} \put(15,0){\line(1,0){10}} \put(15,0){\line(1,0){10}} \put(15,0){\line(1,0){10}} \put(15,0){\line(1,0){10}} \put(15,0){\line(1,0){10}} \put(15,0){\line(1,0){10}} \put(15,0){\line(1,0){10}} \put(15,0){\line(1,0){10}} \put(15$  $\begin{picture}(40,40) \put(0,0){\line(1,0){10}} \put(15,0){\line(1,0){10}} \put(15,0){\line(1,0){10}} \put(15,0){\line(1,0){10}} \put(15,0){\line(1,0){10}} \put(15,0){\line(1,0){10}} \put(15,0){\line(1,0){10}} \put(15,0){\line(1,0){10}} \put(15,0){\line(1,0){10}} \put(15,0){\line(1,0){10}} \put(15,0){\line(1,0){10}} \put(15,0){\line(1$  $\begin{picture}(42,10) \put(0,0){\line(1,0){10}} \put(15,0){\line(1,0){10}} \put(15,0){\line(1,0){10}} \put(15,0){\line(1,0){10}} \put(15,0){\line(1,0){10}} \put(15,0){\line(1,0){10}} \put(15,0){\line(1,0){10}} \put(15,0){\line(1,0){10}} \put(15,0){\line(1,0){10}} \put(15,0){\line(1,0){10}} \put(15,0){\line(1,0){10}} \put(15,0){\line(1$  $\begin{picture}(45,10) \put(0,0){\line(1,0){10}} \put(15,0){\line(1,0){10}} \put(15,0){\line(1,0){10}} \put(15,0){\line(1,0){10}} \put(15,0){\line(1,0){10}} \put(15,0){\line(1,0){10}} \put(15,0){\line(1,0){10}} \put(15,0){\line(1,0){10}} \put(15,0){\line(1,0){10}} \put(15,0){\line(1,0){10}} \put(15,0){\line(1,0){10}} \put(15,0){\line(1$ 5G WIFI Setting Wifi Status affl Wireless Ne tion Status WISP Mode  $\mathbf{x}$ letwork Connection Details SSID Wireless5.8G - 1 AP Mode General Hide your SSID?  $\bullet$ **letwork Connection Details:** Connection<br>
IPv4 Connectivity:<br>
IPv6 Connectivity:<br>
Media State:<br>
SSID:<br>
Duration:<br>
Speed: Property Value Channel 40M 9 Thernet<br>
No Internet access<br>
Enabled<br>
Wireless\_2.4G<br>
00:39:29<br>
130.0 Mbps<br>
and Property<br>Conscription specific DN<br>Description<br>Physical Address<br>IPv4 Address<br>IPv4 Address<br>Lexase Obtained<br>Lexase Dotained<br>IPv4 DHCP Server<br>IPv4 DHCP Server<br>IPv4 DHCP Server<br>IPv4 DHCP Server<br>IPv4 DHCP Server **SES DN** Encrypt Encruption Gateway Mode Intel(R) Centrino(R) Advanced-N 6205 8C-70-5A-9D-6B-3C Realize router function, WAN port connect with modem (ADSL or Fiber) , or WAN Password 66666666 05<br>
27 168 82.58<br>
255 255 254.0<br>
265 255 254.0<br>
2019年3月 18日 18:59:06<br>
192 168 82.1<br>
114.114.114.114<br>
192 168 82.1<br>
114.114.114.114 port connect internet by dynamic or static IP type. Timing 1 Day  $\sim$  100  $\pm$  100  $\pm$ Repeater mode Back Rext Signal Quality: **•** Realize wireless bridge and forwarding without compatibility matching with the Details... upper device.  $Action -$ Sent  $\frac{1}{\sqrt{11}}$   $-$  Received WISP Mode 192.168.82.1<br>
NetBIOS over Topip En...<br>
Link-koed IPv6 Address<br>
Link-koed IPv6 Default Gateway<br>
IPv6 Default Gateway<br>
IPv6 DNS Server 7.Click Next and setup completed Wireless ISP clients connect to the wireless base station by wireless, to realize local Bytes: 4,741,300 171,986,148 LAN internet connection sharing. Diagnose AP Mode AP mode . The mode Marty DHCP, firewall, and all WAN related functions are turned off, Close all wireless and wired interfaces are bridged together, no distinguishing between 1)  $(2)$   $(2)$ LAN and WAN. Operation mode setup Check the status of the wireless network connection: signal quality, speed, Bytes sent Have completed your configuration and received. Click on Details, check if the IP address and DNS server address etc. obtained Based on the Quick Setup Wizard for each mode shown in the above picture, Set correctly, conrm that the device is working properly. the parameters and options that user needs, and click Next step until the settings for each operation mode are completed . 3.4 Use mobile phone to login • Mobile phone login web page of AP (default password is admin) when mobile phone connect to AP through wireless, need to configure static IP according to below steps 。<br>█**⊟** ≐◙≡█₹®  $\longrightarrow$   $\bullet$   $\circ$  $\qquad \qquad \bullet$  $\longrightarrow$   $\bullet$  $\qquad \qquad \bullet$ —் ஂ —் ……●●四国山口山 . . . . . . . .<br>1989년 - 대한민국의 대한민국의 대한민국의 대한민국의 대한민국의 대한민국의 대한민국의 대한민국의 대한민국의 대한민국의 대한민국의 대한민국의 대한민국의 대한민국의 대한민국의 대한민국의 대한민국의 <br>1980년 - 대한민국의 대한민국의 대한민국의 대한민국의 대한민국의 대한민국의 대한민국의 대한민국의 대한민국의 대한민국의 대한민국의 대한민국의 대한민국의 대한민국의 대한민국의 대한민국의 대한민국 F 18:14<br>Configure IPv4 running ti 192 168 82 .<br>Link speed  $\overline{a}$ Gateway Settings Security IP address fe80:528f:4cff:fef5:7b;<br>192.168.82.19 P SETTING:<br>**Static**  $\widehat{\mathcal{P}}$ 255.255.25 Subnet mas Super Intelligent  $\Rightarrow$  $\binom{1}{1}$  $\begin{array}{c} \hline \end{array}$ IP address<br>Gateway<br>prefix length<br>DNS 1<br>DNS 2 **Signal**  $\blacksquare$ 192.168.188.25 Mi-Fi<br>Bluetooth Pro MFP a Wireless5.8G-11.<br>channel9 1 5G test<br>IS-HomeAP-5G\_51 COM-0000  $\mathbf{a}$  $24$ <br>8.8.8.8<br>8.8.4.4 (<sup>k</sup>) Cellular<br>-3 Personal Hot<br>-3 VPN RCE 2.4G  $580$ **Communication**  $V_246-200$ IP settings reless 5.8g-22222 Modify network 8V\_5\_8G-200  $\bullet$   $\bullet$   $\bullet$ Carrier CHINA I Forget network  $\odot$  $\odot$  $\odot$  $\begin{array}{ccc} \text{SUBIC} & & \text{D} & \text{D} \end{array}$  $\begin{picture}(160,10) \put(0,0){\line(1,0){10}} \put(15,0){\line(1,0){10}} \put(15,0){\line(1,0){10}} \put(15,0){\line(1,0){10}} \put(15,0){\line(1,0){10}} \put(15,0){\line(1,0){10}} \put(15,0){\line(1,0){10}} \put(15,0){\line(1,0){10}} \put(15,0){\line(1,0){10}} \put(15,0){\line(1,0){10}} \put(15,0){\line(1,0){10}} \put(15,0){\line($  $\begin{picture}(150,20) \put(0,0){\line(1,0){10}} \put(15,0){\line(1,0){10}} \put(15,0){\line(1,0){10}} \put(15,0){\line(1,0){10}} \put(15,0){\line(1,0){10}} \put(15,0){\line(1,0){10}} \put(15,0){\line(1,0){10}} \put(15,0){\line(1,0){10}} \put(15,0){\line(1,0){10}} \put(15,0){\line(1,0){10}} \put(15,0){\line(1,0){10}} \put(15,0){\line($ Android system setup steps ISO system setup steps  $\circledR$ . How to set static IP for Android system mobile phone How to set static IP for IOS system mobile phone How to set static IP for IOS system mobile phone Open the phone click "settings", choose "WLAN" , find and long press the SSID of the AP, Click "settings", choose "Wi-Fi", click exclamation mark  $\overline{a}$ ) after connect wireless signal pop-up menu select "Static IP", set a static IP 192.168.188.X (X can not be 253 or 252) (the static IP successfully, setup the static IP 192.168.188.X(X can not be 253 or 252), then input gateway IP, should be same IP segment as AP) for mobile phone, then input the right Gateway IP, network mask subnet mask and DNS, please note: the static IP should be in the same IP segment as AP. and DNS.

折位线 |

折位线 一

折位线 |

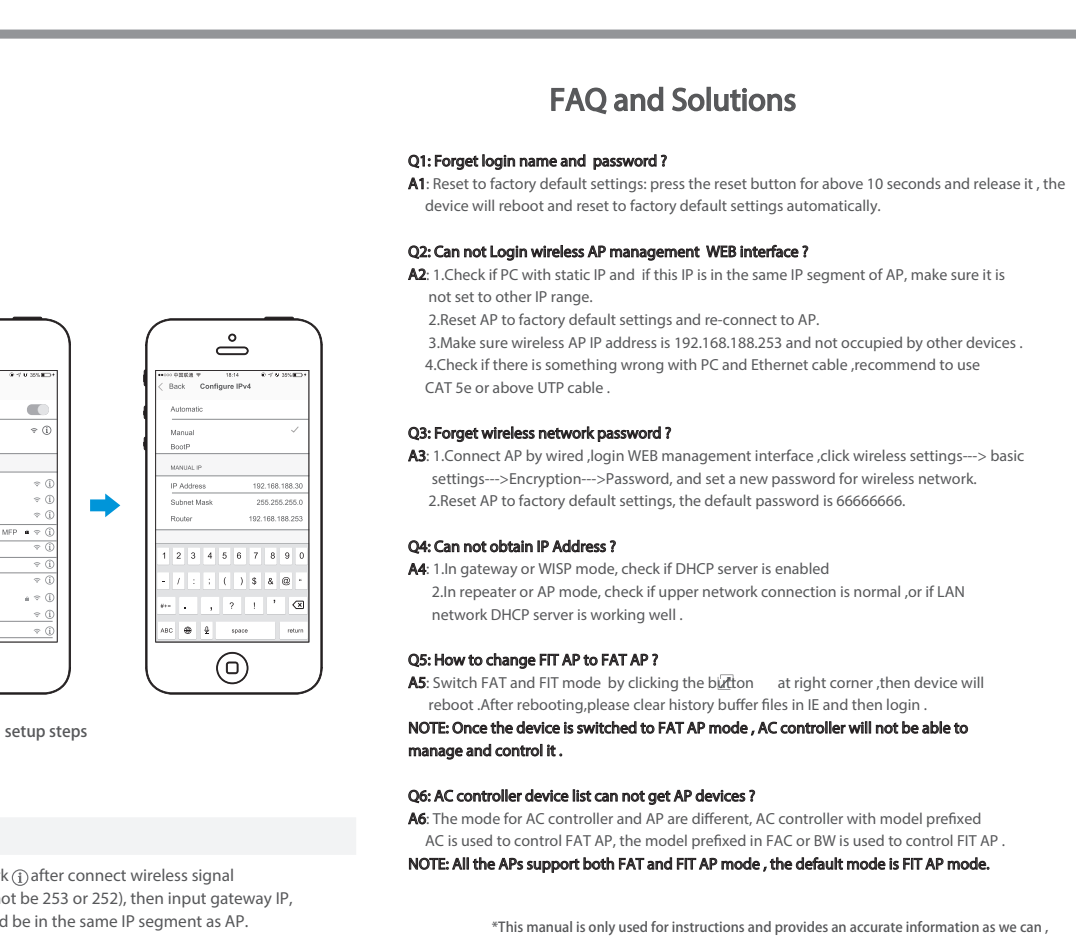

尺寸: 420X297mm 双面印刷 有折位 80g双胶书纸

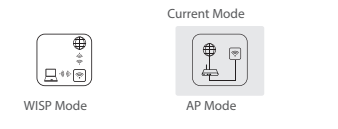

, This manual is only used for instructions and provides an accurate information as we can\*\*<br>but we can not make sure all the information in this manual is correct.This manual may be<br>updated because of the products upgrade

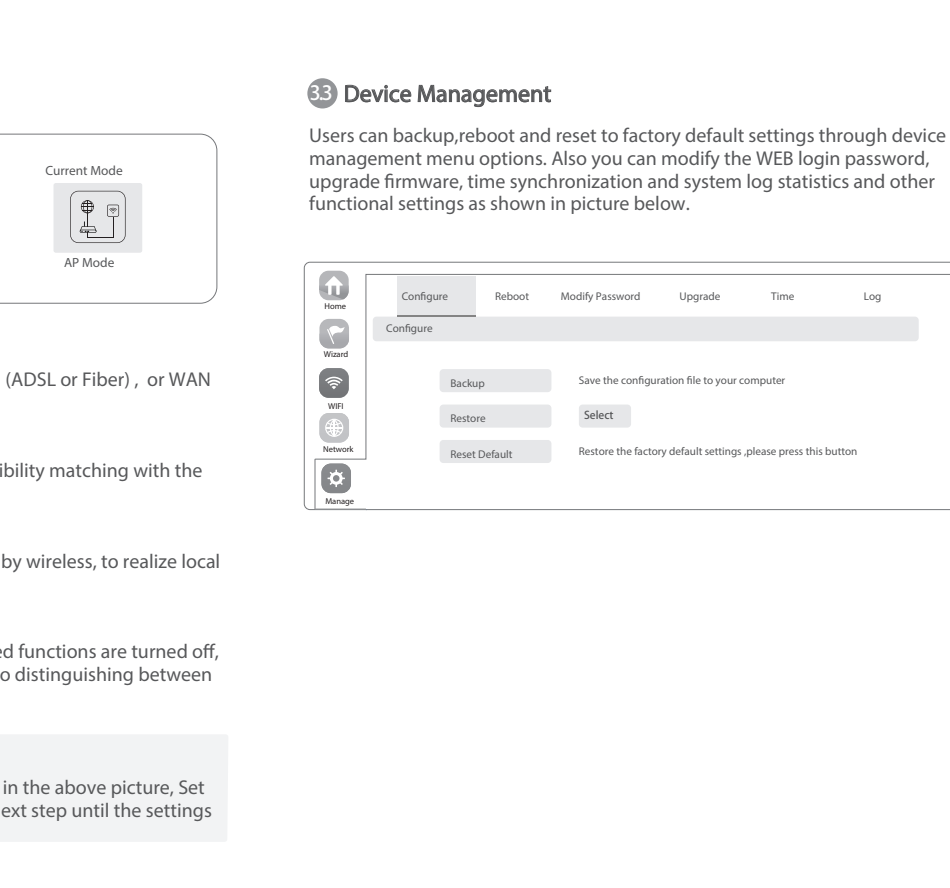